### **Photoshop-Aktion "Bunter Herbst" 1/4**

- **1.** Lade zunächst das Muster **Herbst 2\_Muster.pat** sowie die Pinsel-Datei **Herbst 2.abr** nach Photoshop, indem du doppelt auf beide Dateien klickst. Für Photoshop CC lade die **Herbst 2\_CC.atn**, für Photoshop CS6 lade die **Herbst 2\_CS6.atn.**
- **2.** Öffne dein Bild in Photoshop. Achte darauf, dass die Einstellungen unter *Bild>Modus* bei *RGB-Farbe* und *8 Bit/Kanal* gesetzt sind. Die Hintergrundebene, in der dein Bild liegt, muss gesperrt sein (erkennbar an dem Schlosssymbol). Das beste Ergebnis bekommst du, wenn dein Bild circa 2.000 px bis 4.000 px breit ist.
- **3.** Prüfe die Einstellungen für den Pinsel: *Deckkraft* 100 %, *Fluss* 100 %.
- **4.** Setze die Vordergrundfarbe auf Schwarz, die Hintergrundfarbe auf Weiß.
- **5.** Nun musst du die Fläche deines Motivs auf einer neuen Ebene mit Schwarz füllen. Dafür gibt es verschiedene Möglichkeiten. Zwei Beispiele:

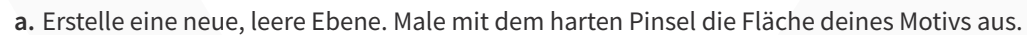

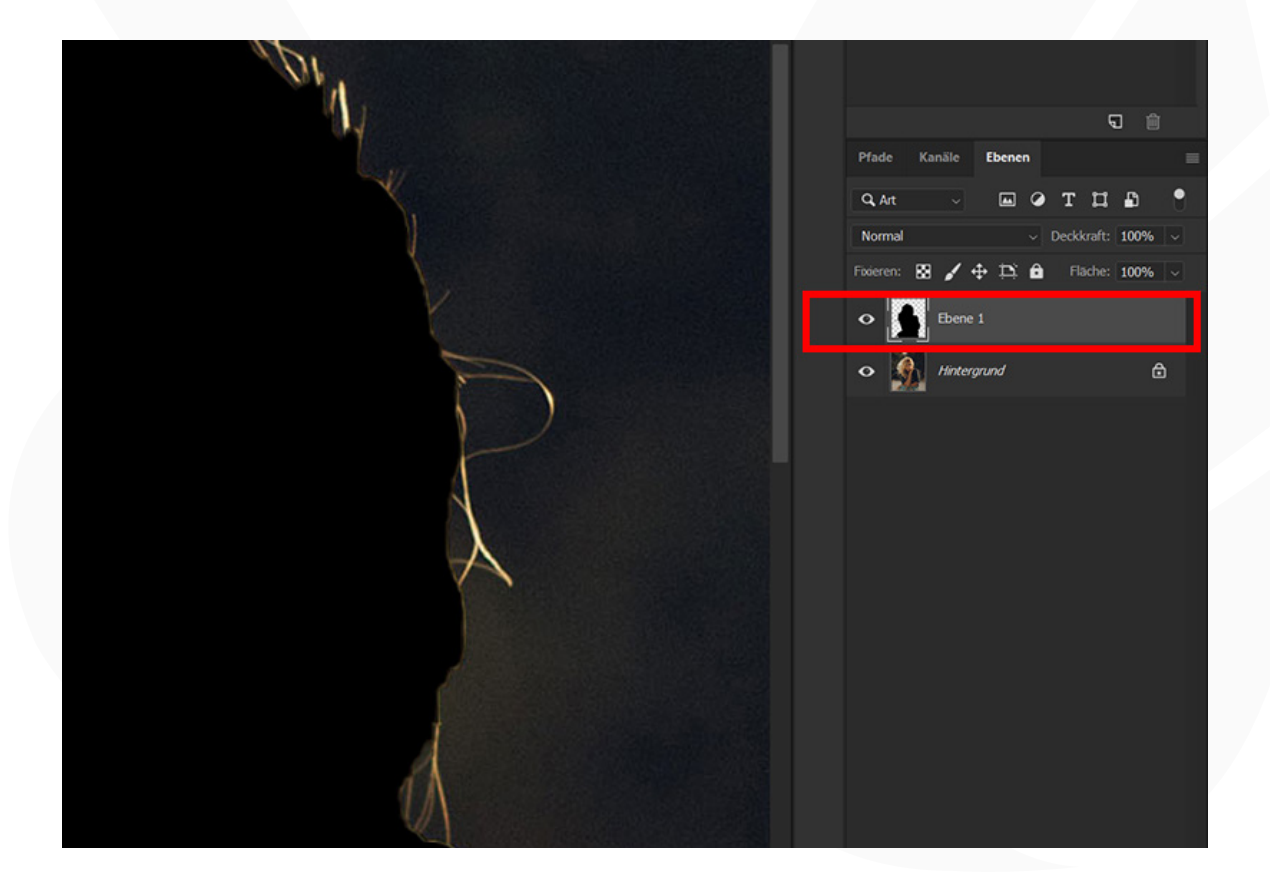

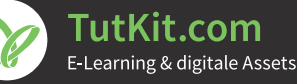

### **Photoshop-Aktion 2/4 12.14 12.14 12.14 12.14 12.14 12.14 12.14 12.14 12.14 12.14 12.14 12.14 12.14 12.14 12.14 12.14 12.14 12.14 12.14 12.14 12.14 12.14 12.14 12.14**

**b.** Wähle dein Motiv auf der Hintergrundebene mit einem Auswahlwerkzeug aus. Kopiere die Auswahl auf eine neue Ebene, indem du *Strg+C* und *Strg+V* drückst. Wähle dann das kopierte Motiv auf der neuen Ebene aus. Dazu klickst du mit der linken Maustaste bei gedrückt gehaltener *Strg*-Taste einmal auf das Ebenensymbol der Ebene. Nun füllst du die Auswahl über *Bearbeiten>Fläche füllen*… mit der *Vordergrundfarbe*. Deaktiviere die Auswahl noch mit dem Shortcut *Strg+D*.

- 6. Im Aktionen-Bedienfeld *(Fenster>Aktionen)* findest du im Ordner "Herbst 2" zwei Aktionen. Wähle die dunkle bzw. helle Variante, je nachdem, ob dein Hintergrund eher dunkler oder eher heller ausfällt.
- **7.** Starte die Aktion, indem du auf die Play-Schaltfläche klickst. Das Herbstbild wird jetzt erstellt.
- **8. Male weitere Blätter ins Bild:** Nach Ablauf der Aktion kannst du weitere Herbstblätter ins Bild klicken. Dazu sollte das *Pinsel-*Werkzeug bereits aktiviert sein. Ist das nicht der Fall, aktiviere es noch, stelle die gewünschte Pinselgröße ein und male die Pinsel auf der Ebene "Herbstblaetter" auf. Hierbei kannst du natürlich auch die Farbe der Blätter variieren.

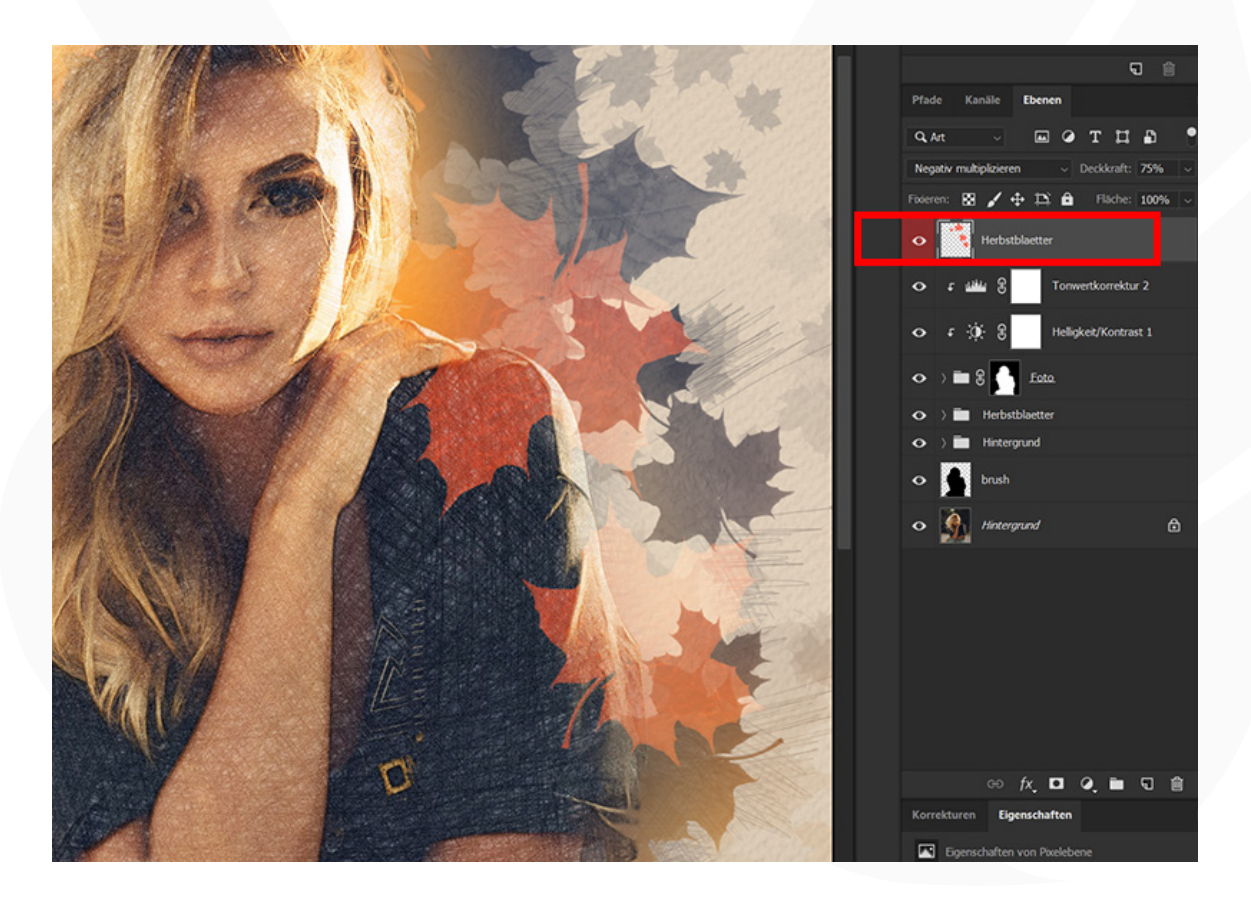

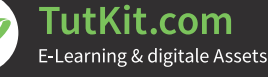

### **Photoshop-Aktion 1** 3/4 **3/4 12 3/4 13/4 13/4 13/4 13/4 13/4 13/4 13/4 13/4 13/4 13/4 13/4 13/4 13/4 13/4 13/4 13/4 13/4 13/4 13/4 13/4 13/4 14/4 15/4 15/4 15/4 15/4 15/4 15/4 15**

9. Ändere die Farbe des Hintergrunds: Dazu klappst du den Ordner "Hintergrund" auf, worin du die Ebene "Farbfüllung 1" findest. Klicke doppelt auf die kleine Farbminiatur, sodass sich das Fenster *Farbwähler (Volltonfarbe)* öffnet. Hier wählst du die von dir gewünschte Farbe aus.

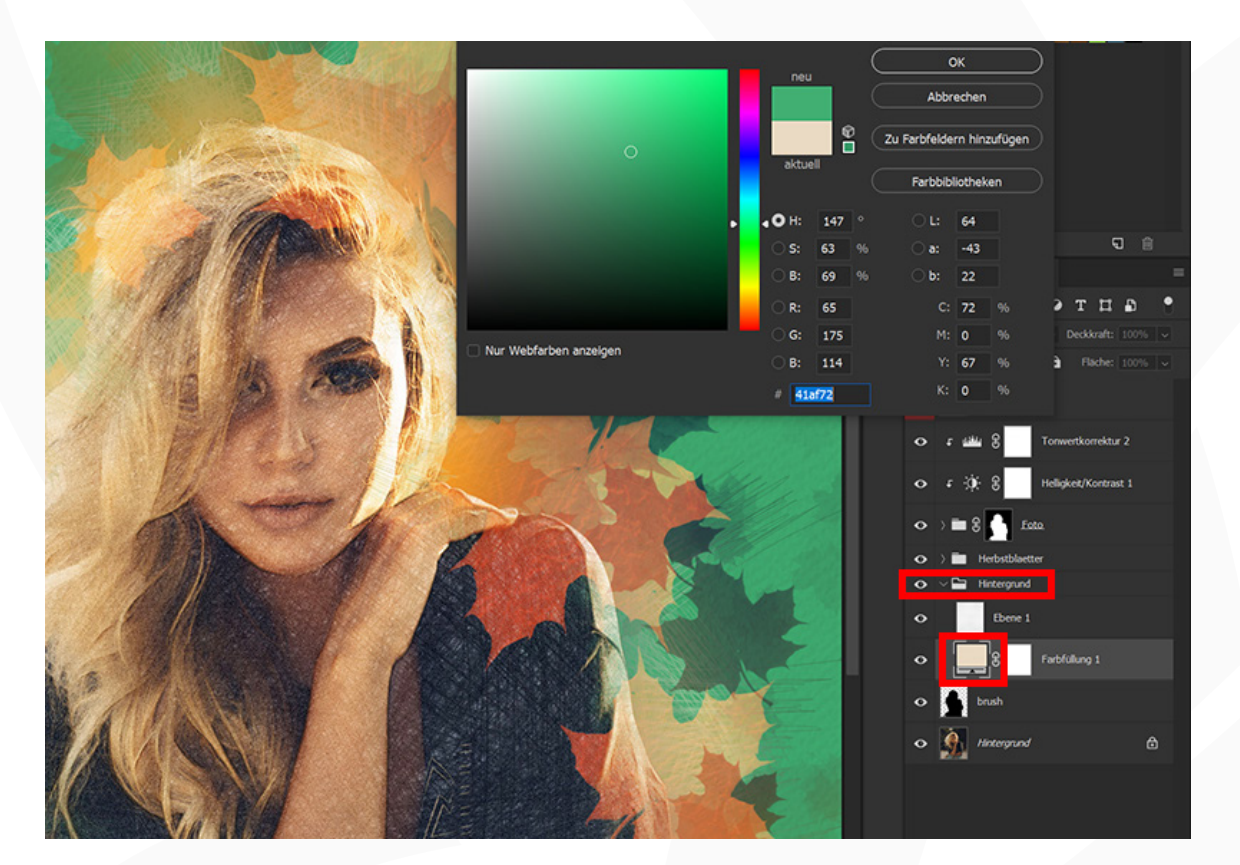

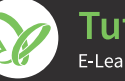

### **Photoshop-Aktion 4/4 \*\*\* \*\*\* \*\*\* \*\*\* \*\*\* \*\*\* \*\*\* \*\*\* \*\*\* \*\*\* \*\*\* \*\*\* \*\*\* \*\*\* \*\*\* \*\*\* \*\*\* \*\*\* \*\*\* \*\*\* \*\*\* \*\*\* \*\*\* \*\*\* \*\*\* \*\*\* \*\*\* \*\*\* \*\*\* \*\*\* \*\*\* \*\*\* \*\*\* \*\*\* \*\*\* \*\*\***

**10. Tipp:** Du wirst feststellen, dass von deinem Ausgangsbild nur die Bereiche ins finale Bild übernommen werden, die du zu Beginn ausgewählt hast. Diesen Effekt kannst du auch noch ganz anders verwenden: Erzeuge mithilfe der Aktion einen wunderbar herbstlichen Rahmen! Dazu wählst du in Schritt 5 nicht dein Motiv aus, sondern ziehst um dein Motiv herum einen Rechteckrahmen auf, den du auf einer neuen Ebene schwarz färbst. Am Ende wird alles, was innerhalb dieses Rahmens liegt, von der Aktion mit dem Herbst-Look versehen, und drumherum ergibt sich ein mit Herbstblättern ausstaffierter Bilderrahmen.

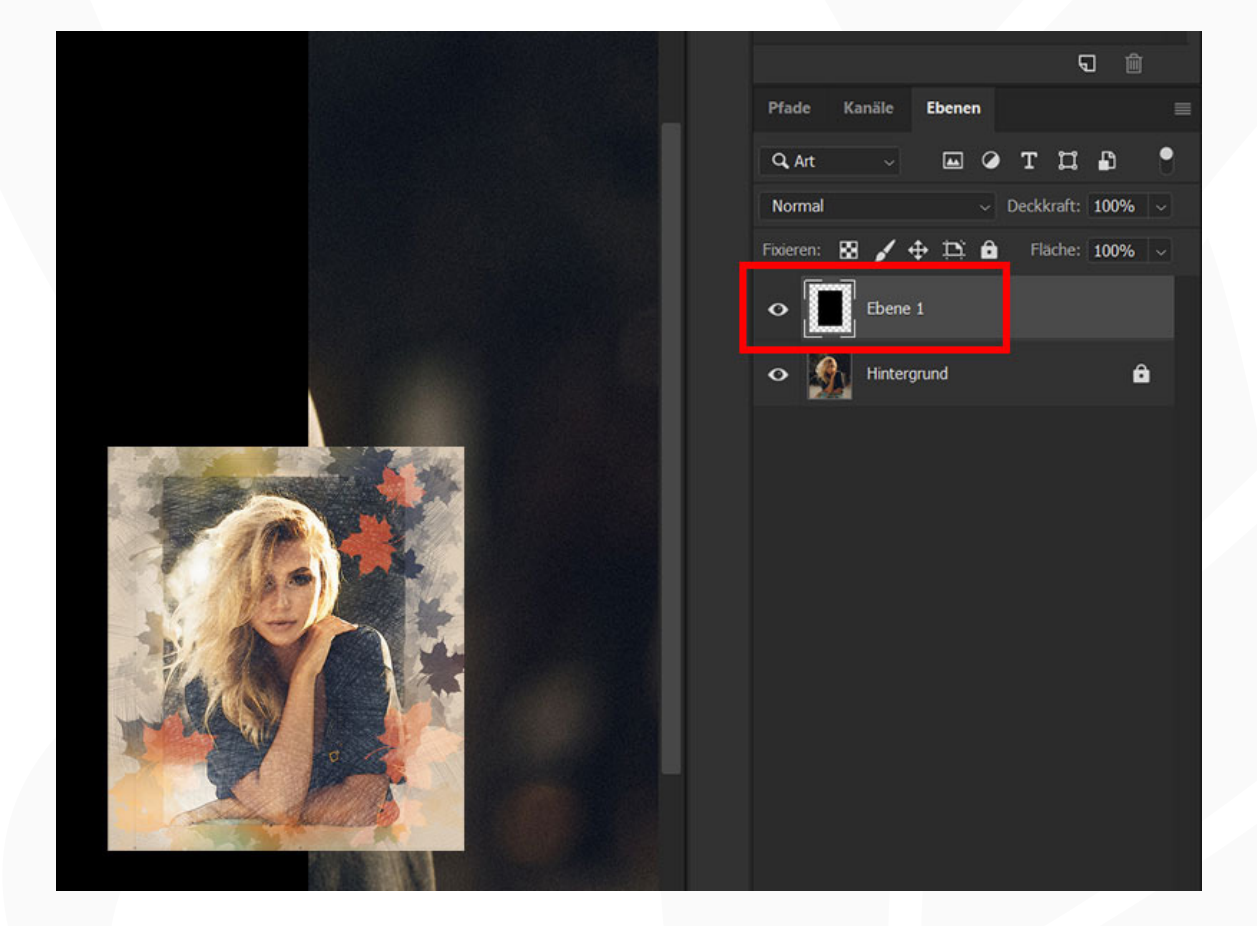

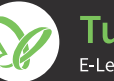